# 首都师范大学图书馆座位

# 自助服务使用手册

# 目录

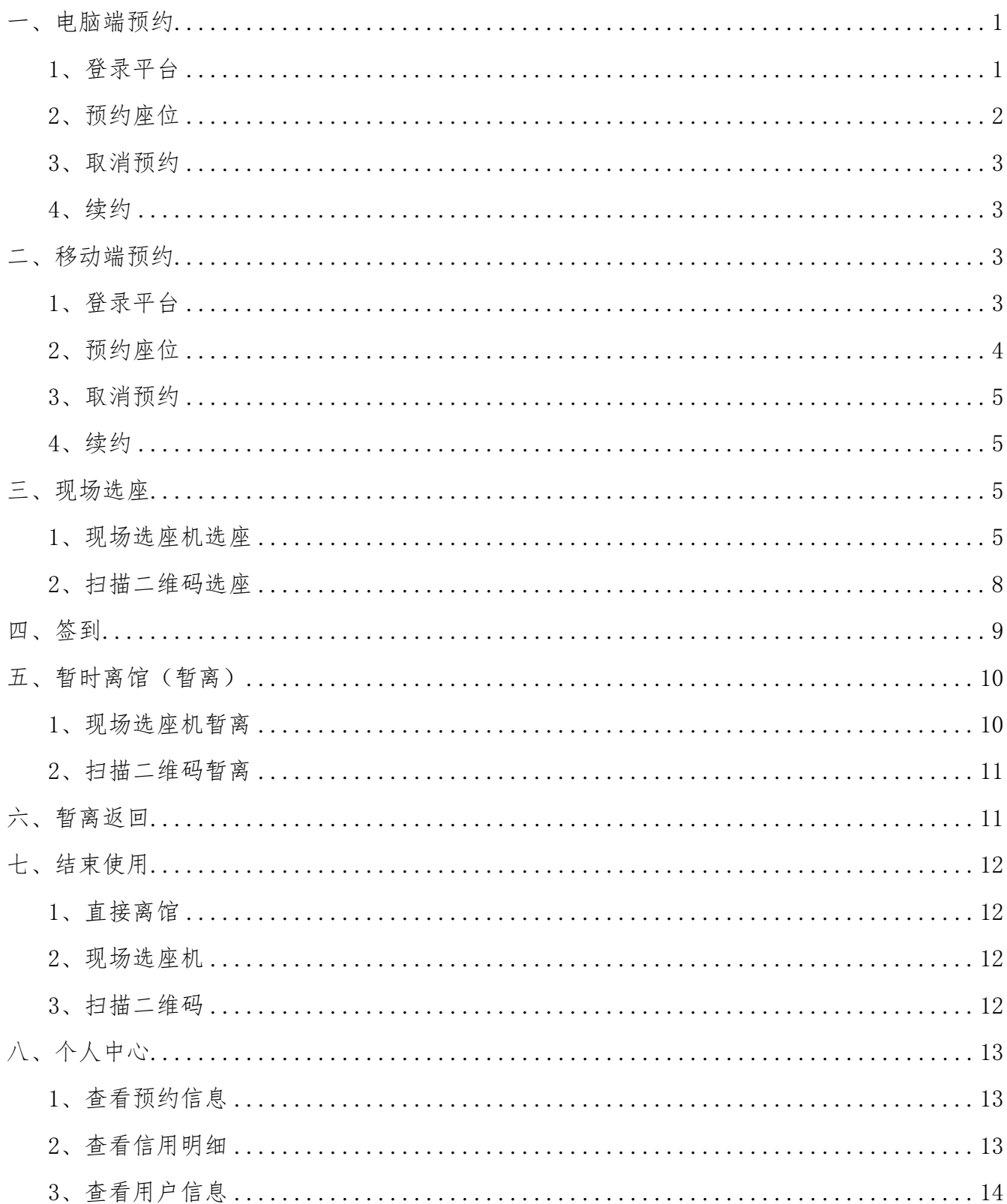

## <span id="page-1-0"></span>一、电脑端预约

#### <span id="page-1-1"></span>1、登录平台

第一步:访问图书馆网站,选择"座位预约",或访问 http://self\_service.lib.cnu.edu.cn, 进入预约页面。如下图:

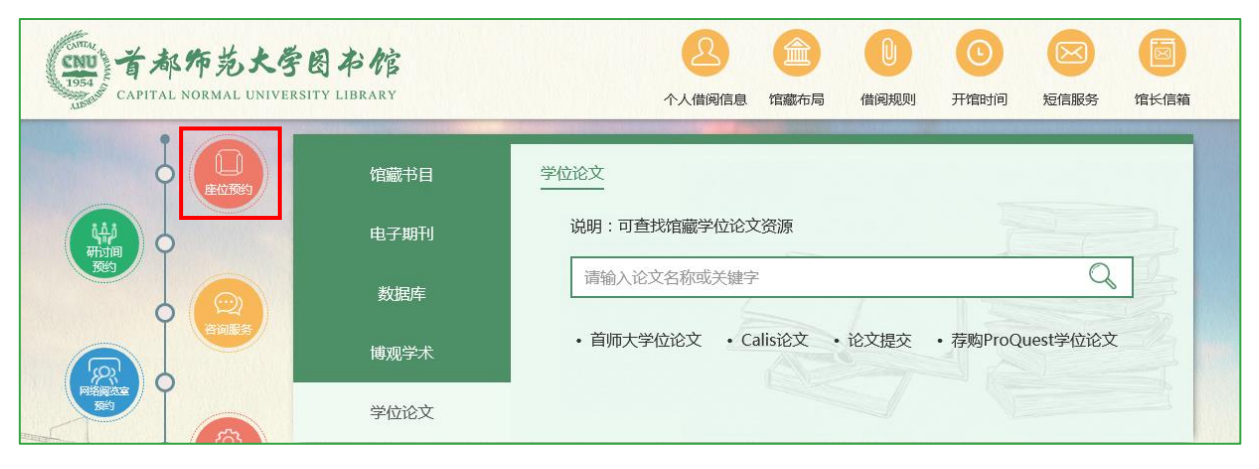

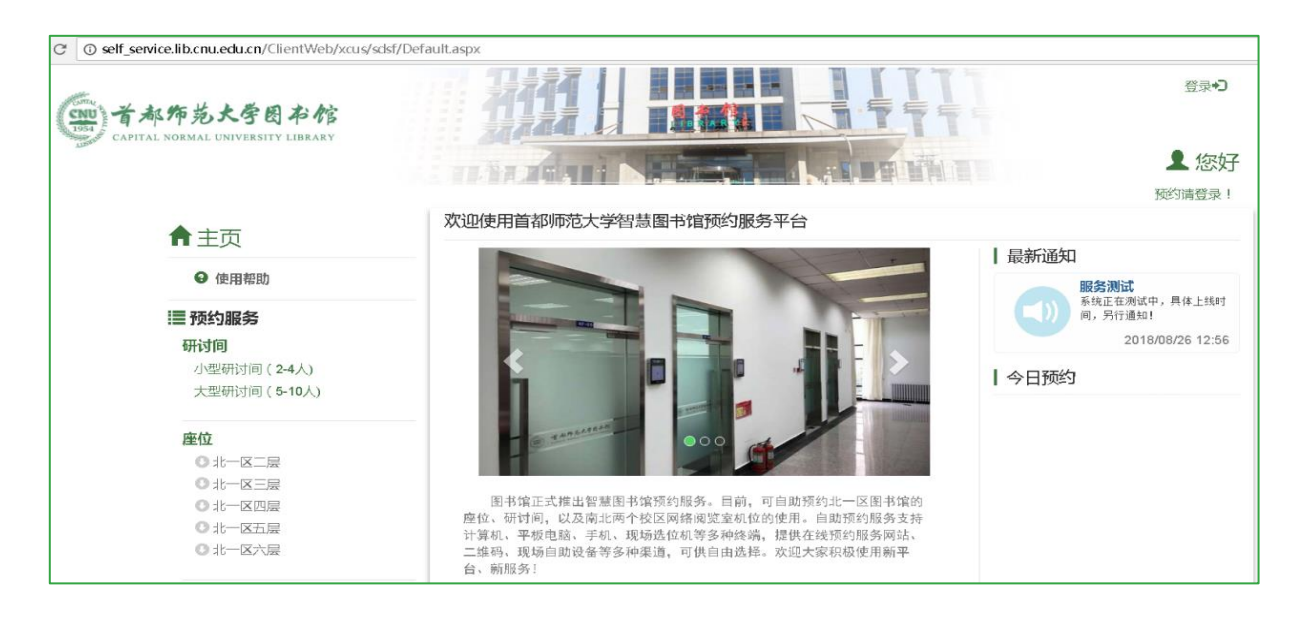

第二步:点击"登录",输入账号(学工号)及密码(同书目查询系统一致)登录。如下图:

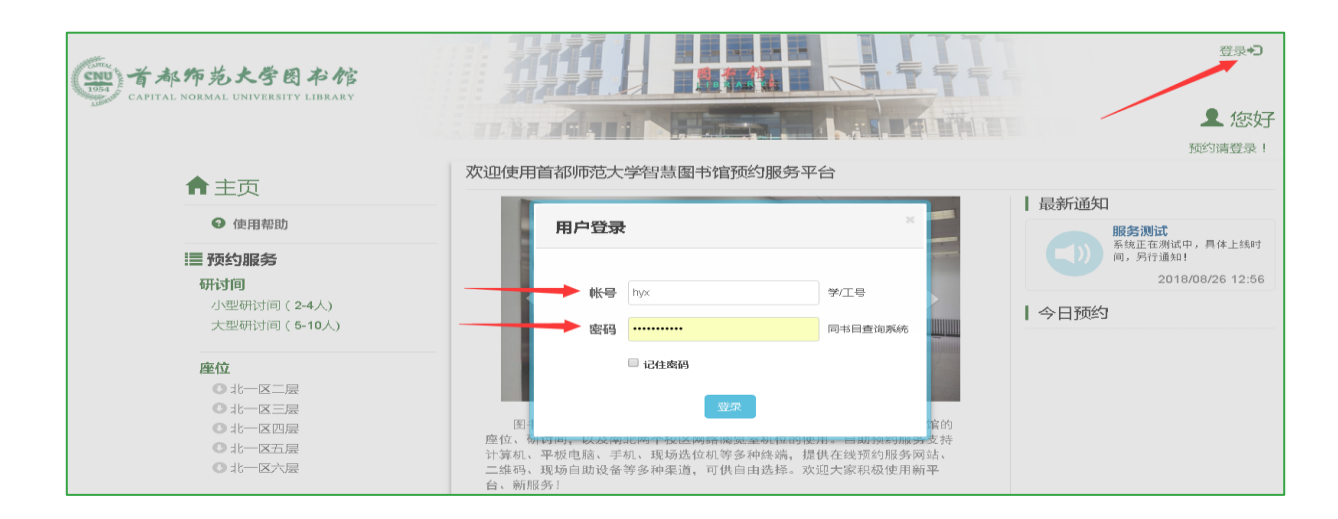

### <span id="page-2-0"></span>2、预约座位

第一步: 在左侧菜单"座位"栏,选择校区、楼层,再点击区域,右侧上方是楼层区域的分布示 意图,右侧下方是区域座位分布图,绿色为可预约的座位,橙色为已被预约的座位,绿橙组合为部分 时间段可预约的座位,灰色为不开放的座位。如下图:

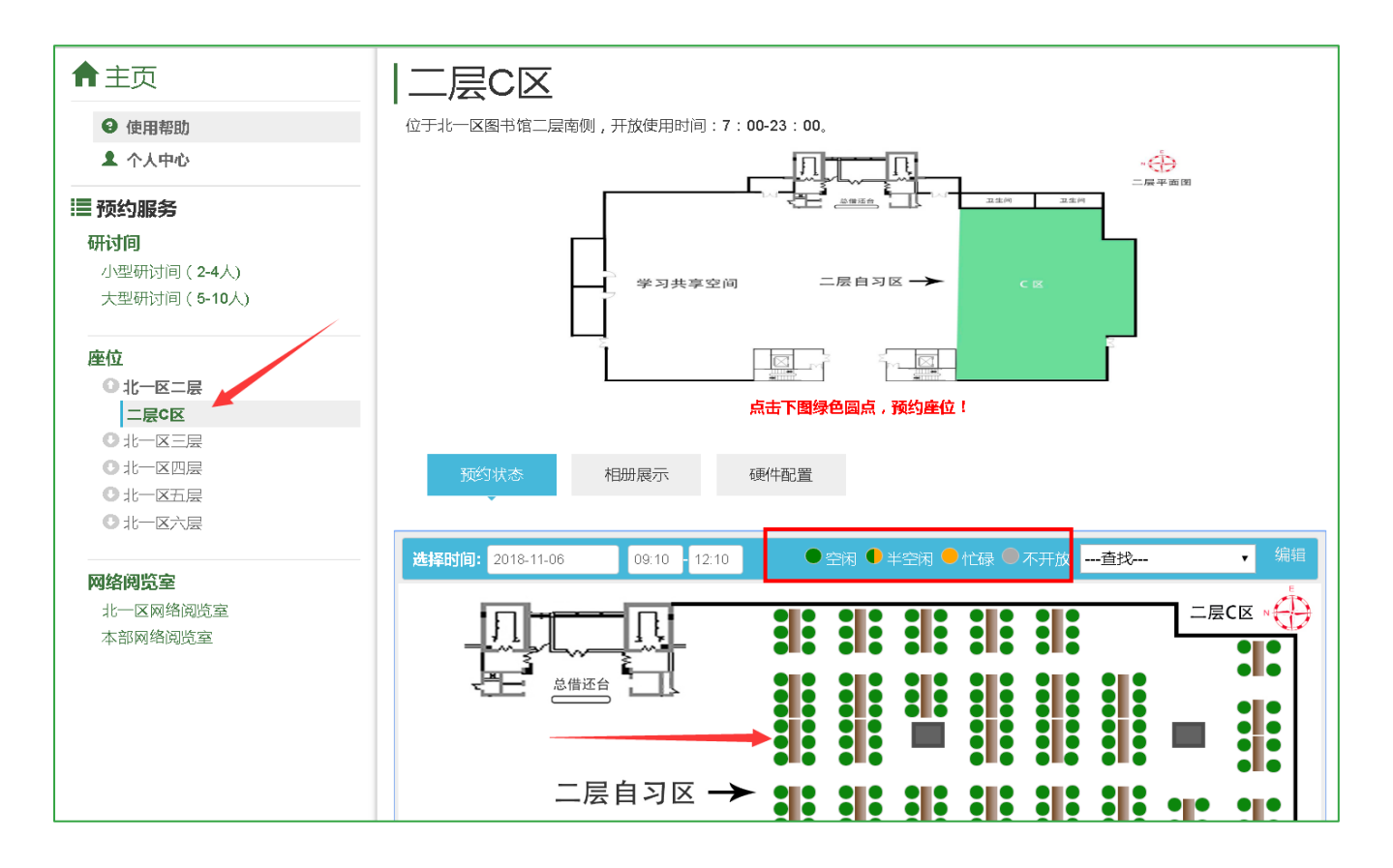

第二步:点击可预约的座位图标,选择预约的起始和结束时间,点击提交。如下图:

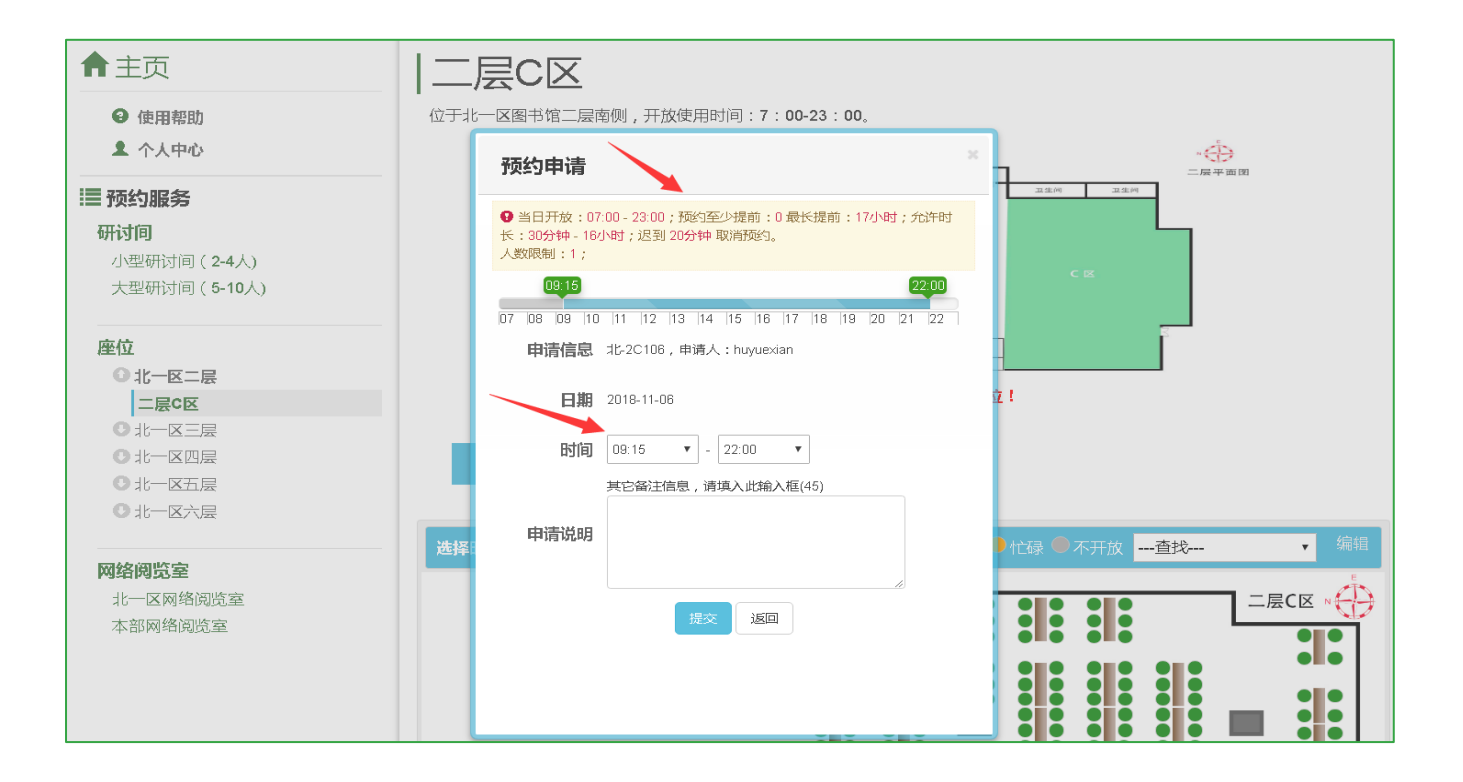

#### <span id="page-3-0"></span>3、取消预约

如需取消预约,在不晚于约定起始时间 30 分钟前登录预约平台,在"个人中心"的"个人预约" 栏目下,取消预约。如下图:

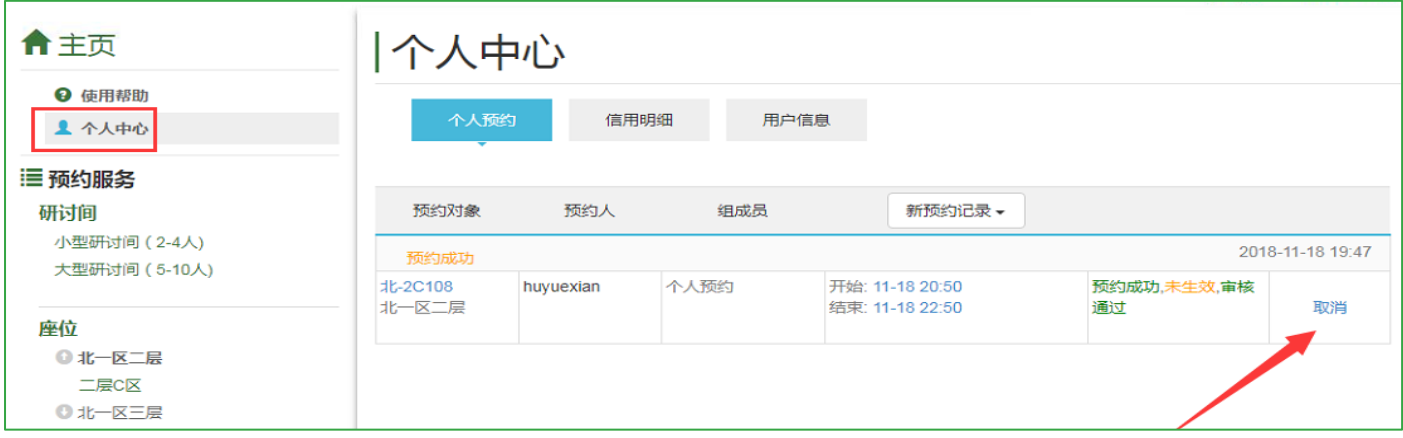

#### <span id="page-3-1"></span>4、续约

如需续约当前正在使用的座位,在无其他读者预约的前提下,读者可通过电脑在约定结束时间前 30 分钟续约;全天可多次续约。

## <span id="page-3-2"></span>二、移动端预约

#### <span id="page-3-3"></span>1、登录平台

关注图书馆微信公众号(CNULibrary),点击"服务资讯"下"预约服务"栏目,登录预约平台, 如下图:

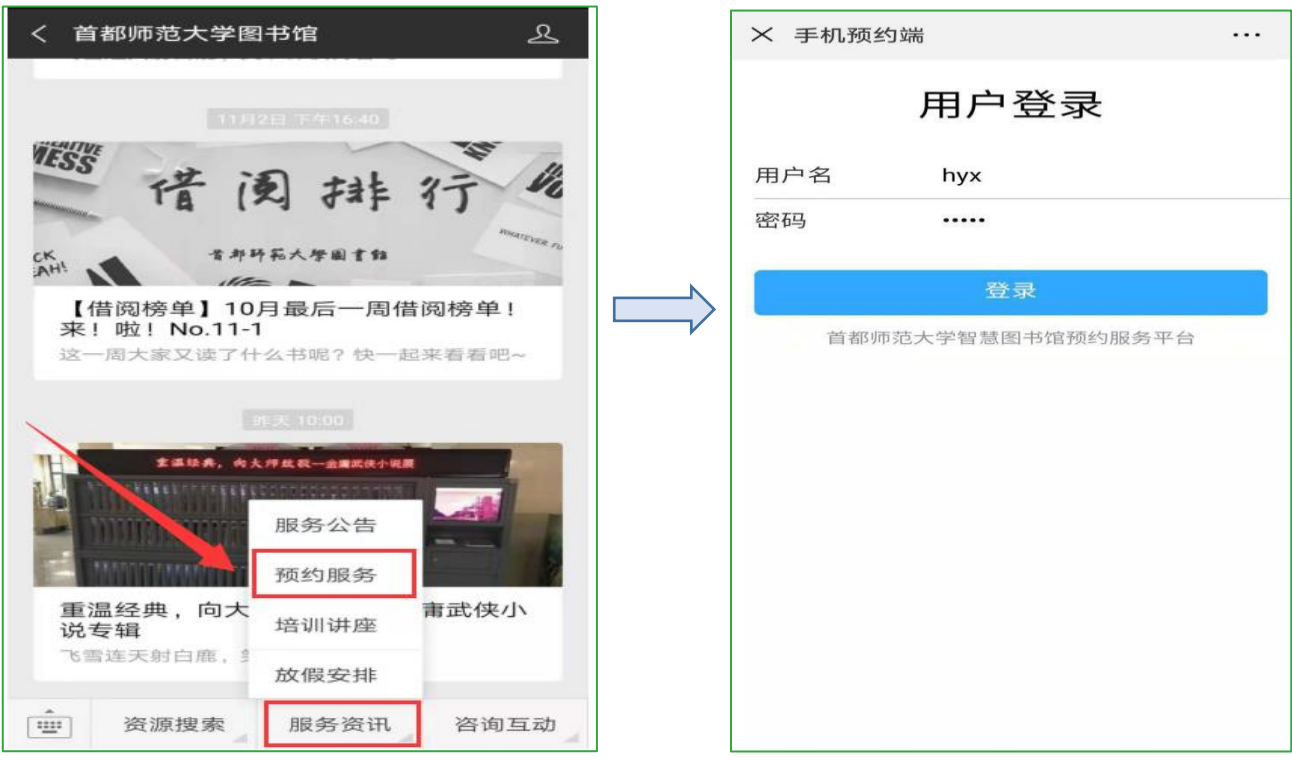

# <span id="page-4-0"></span>2、预约座位

第一步: 在"预约座位"栏目选择楼层及区域。如下图:

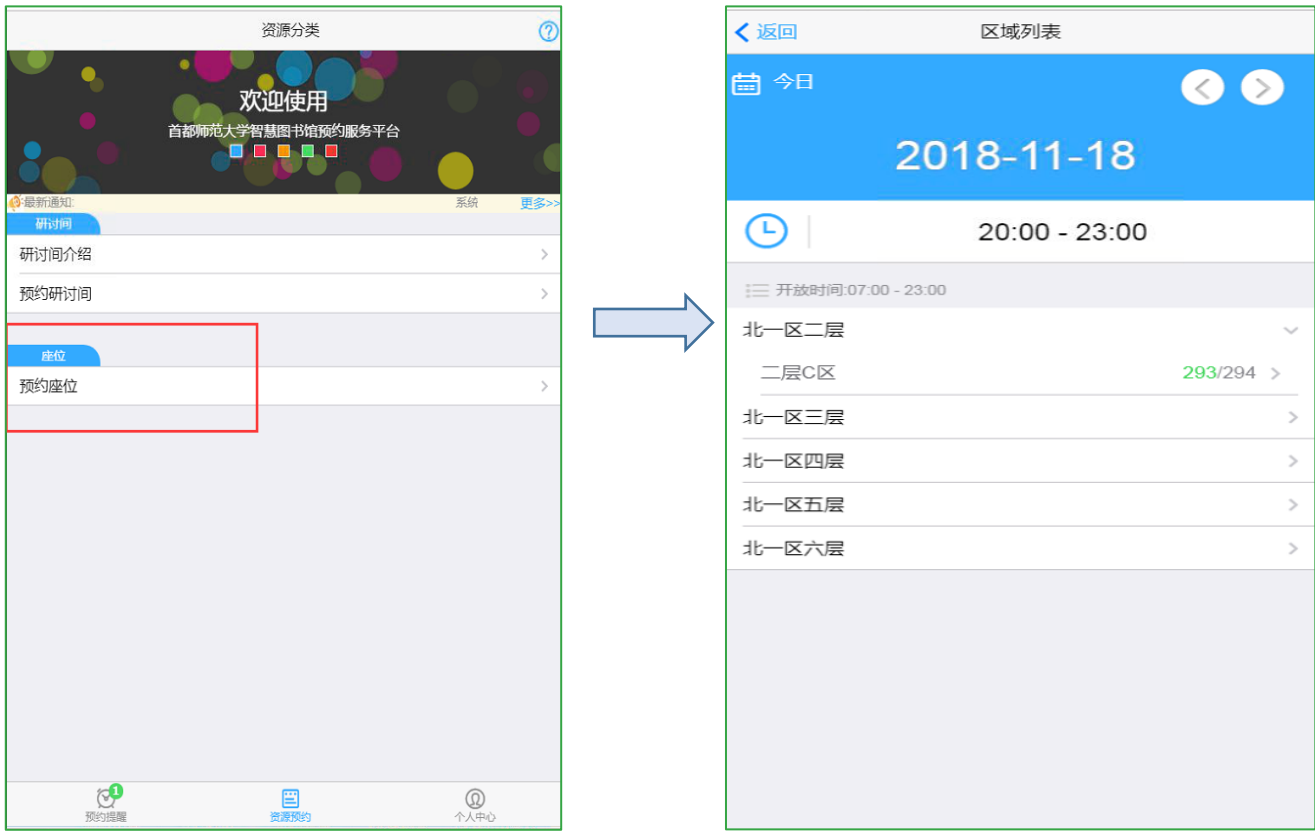

第二步:选择时间段,点击可预约座位图标,核定预约时间段,点击提交。如下图:

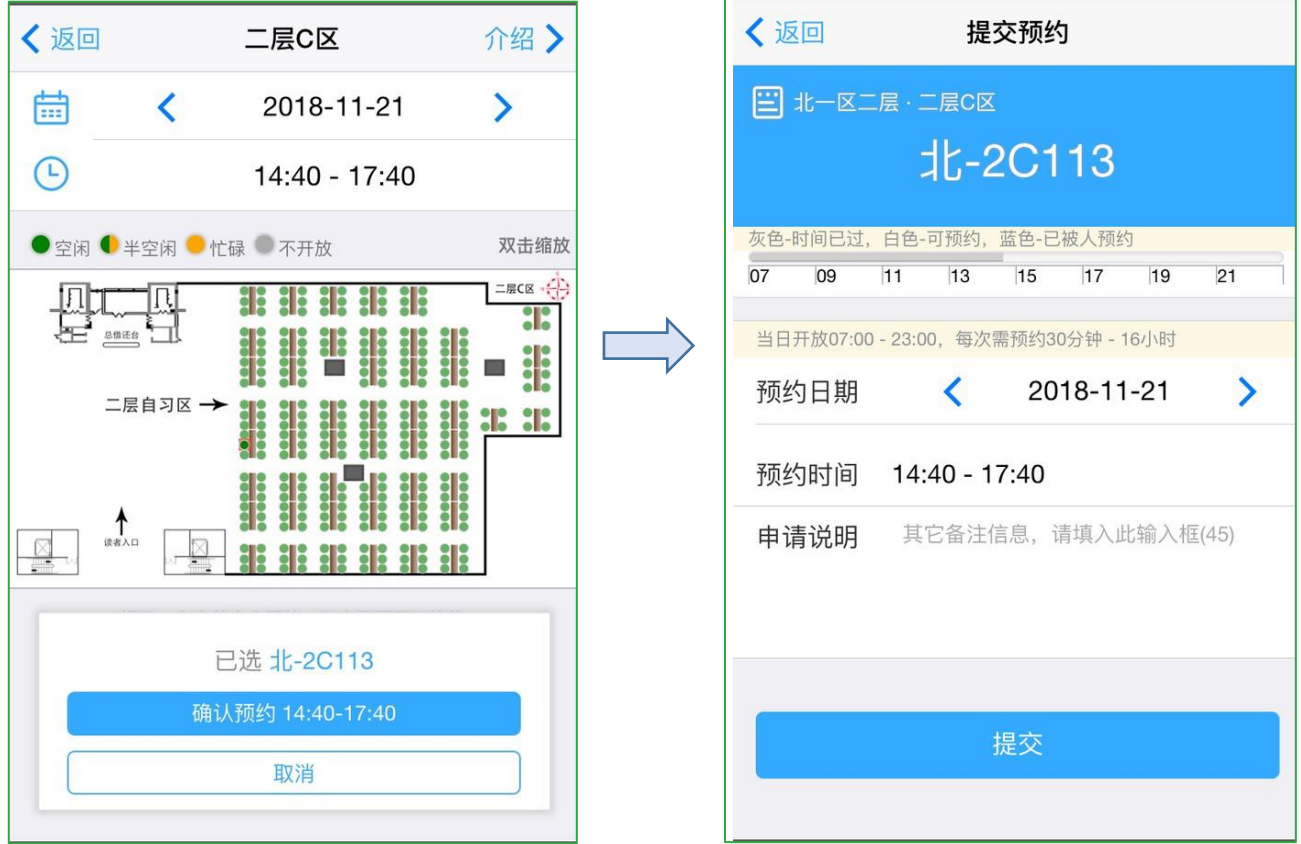

#### <span id="page-5-0"></span>3、取消预约

如需取消预约,在不晚于约定起始时间 30 分钟前登录预约平台,在"预约提醒"页面,点击"更 多",取消预约。如下图:

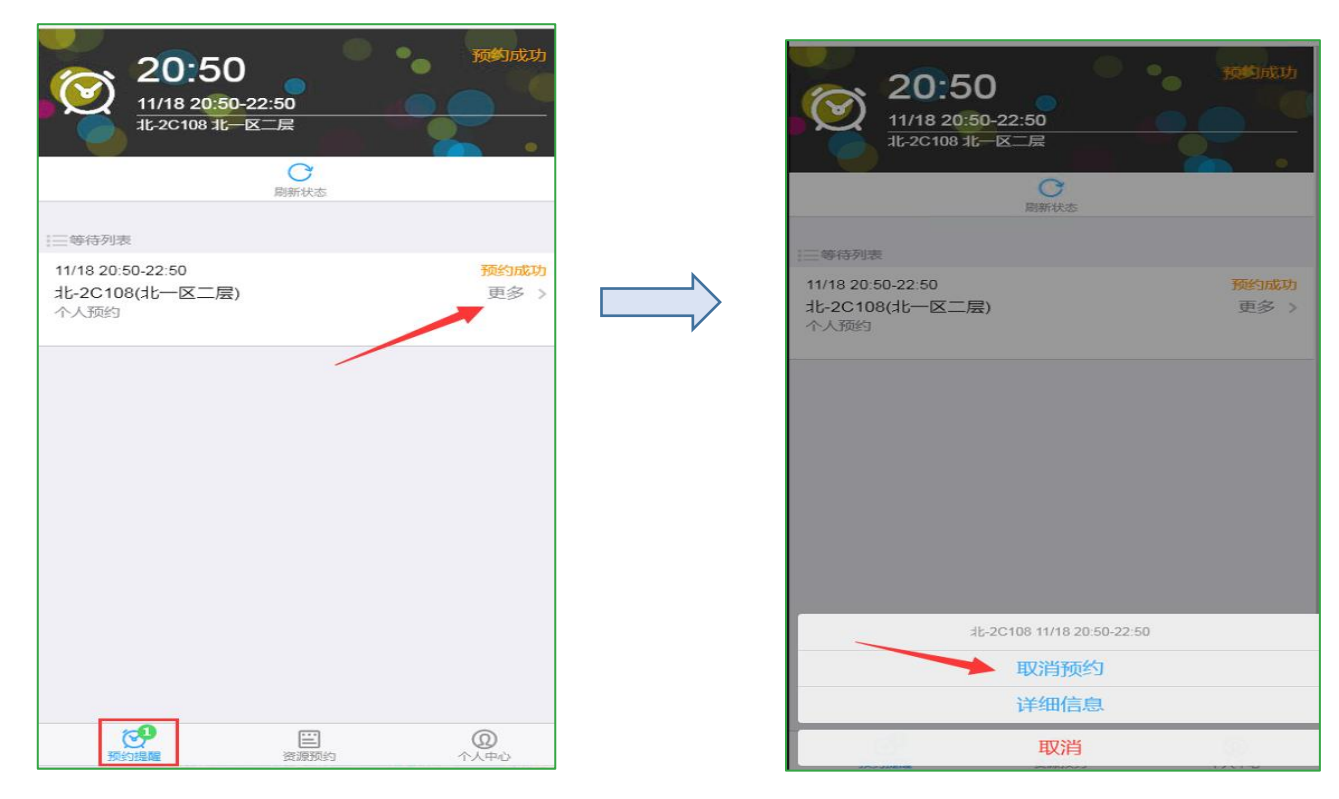

#### <span id="page-5-1"></span>4、续约

如需续约当前正在使用的座位,在无其他读者预约的前提下,读者可通过手机在约定结束时间前 30 分钟续约;全天可多次续约。

<span id="page-5-2"></span>三、现场选座

现场选座机位置:北一区图书馆一层、二层大厅。

<span id="page-5-3"></span>1、现场选座机选座

第一步: 读者进馆,找到现场选座机。点击"现场选座",如下图:

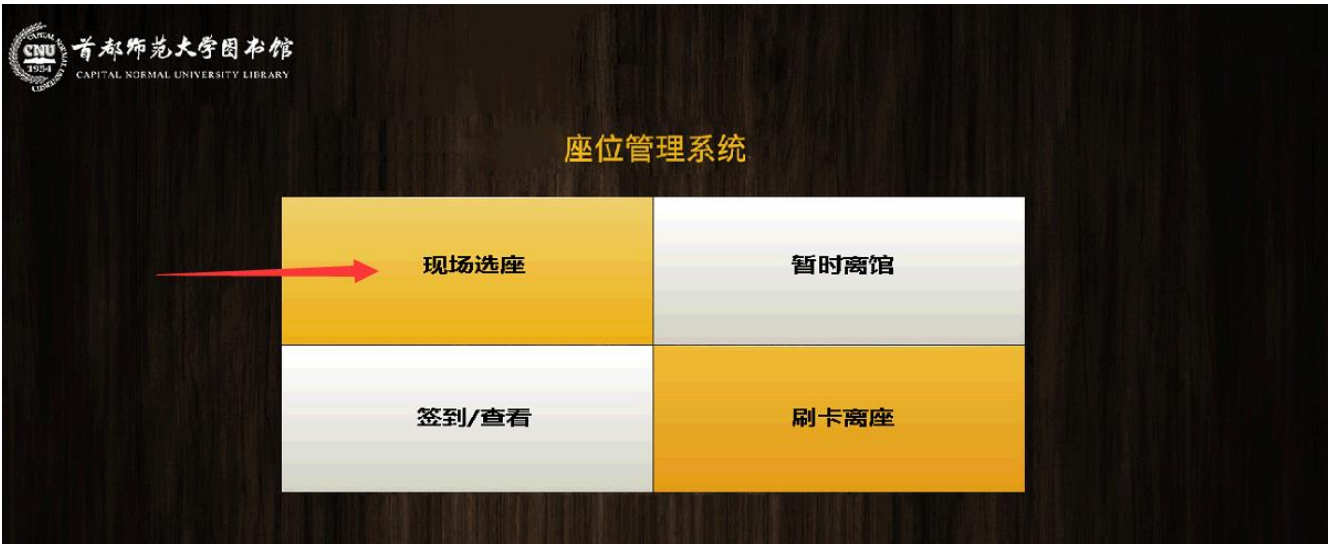

第二步:选择楼层,如下图:

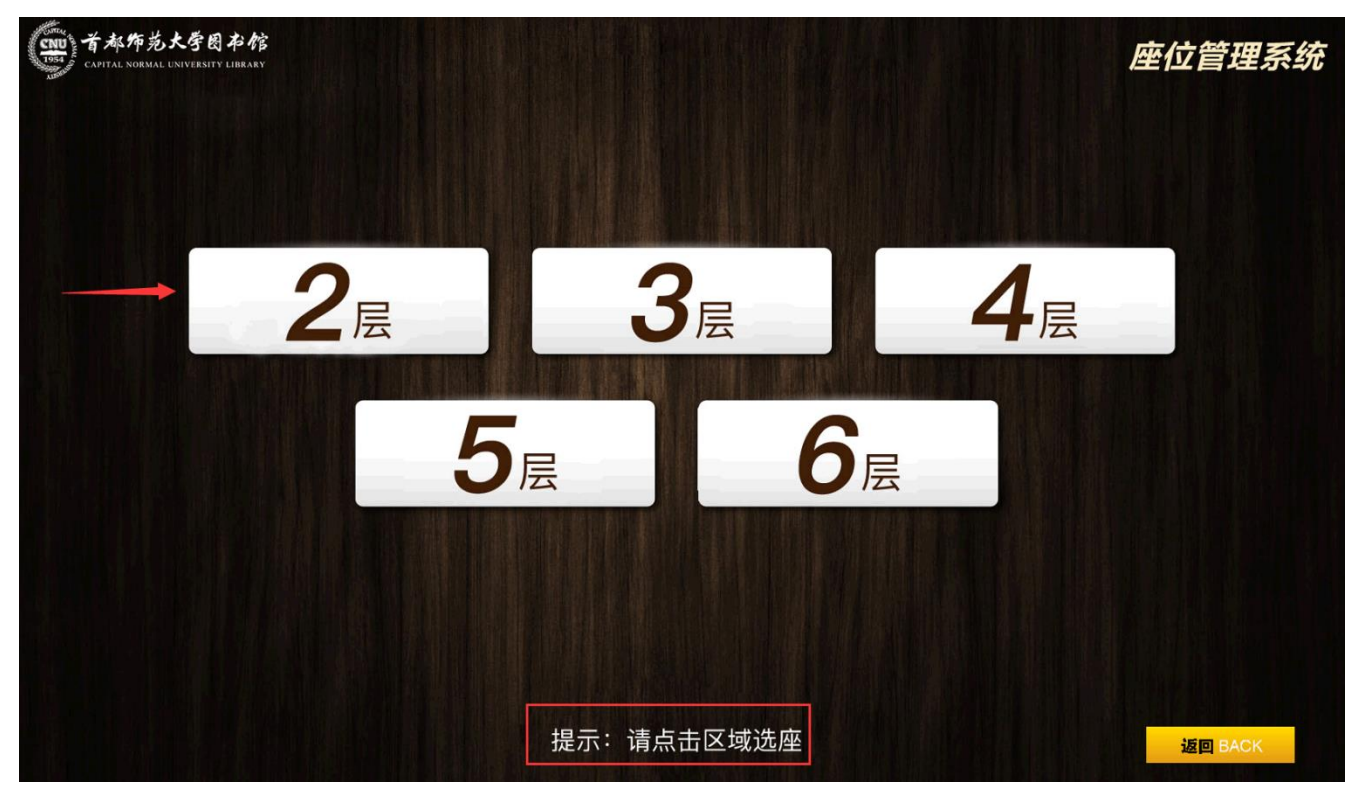

第三步:点击楼层图对应区域,如下图:

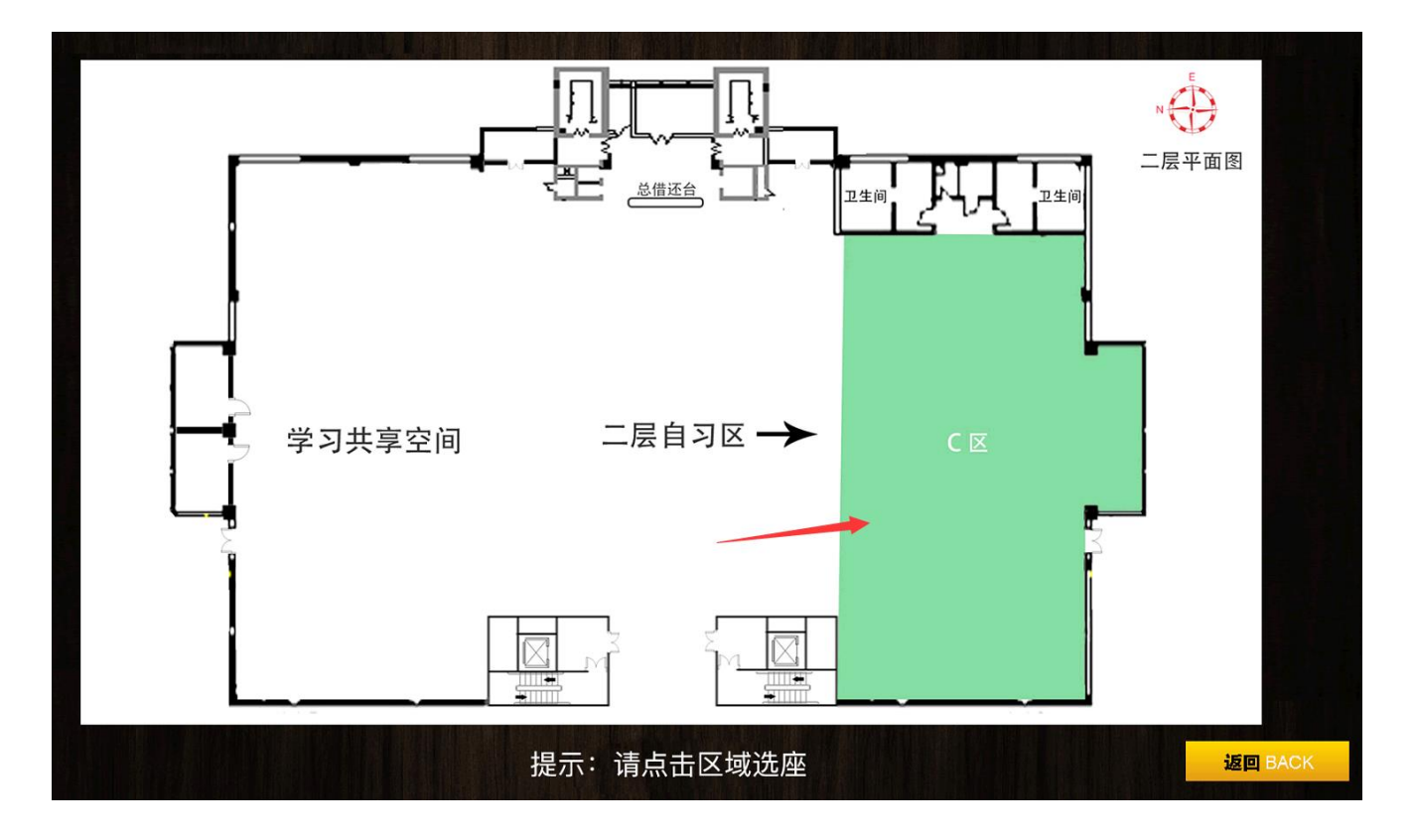

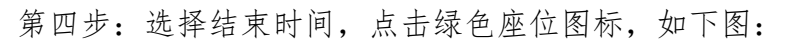

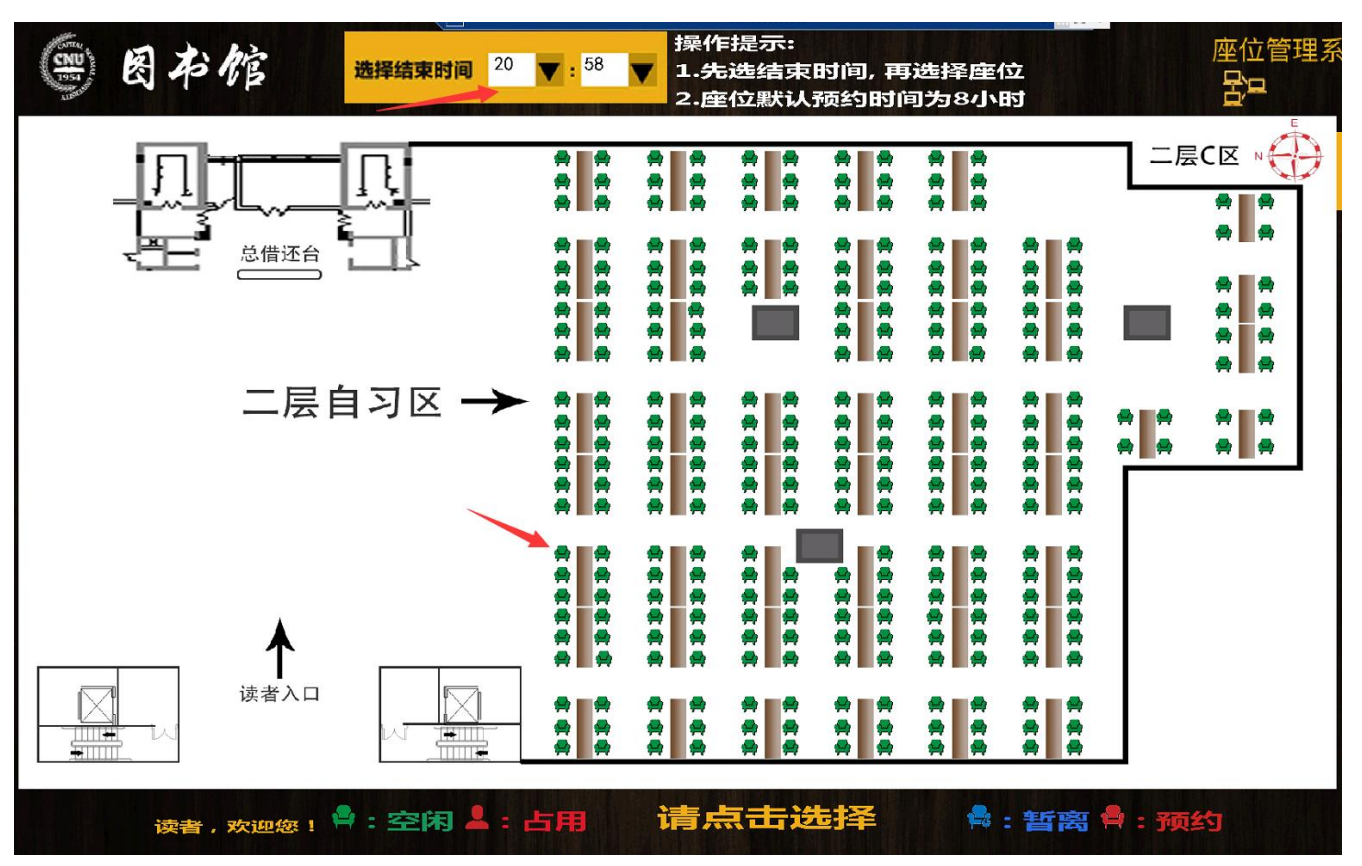

第五步:确认座位名称、座位区域、时间等;刷校园卡确认。如下图:

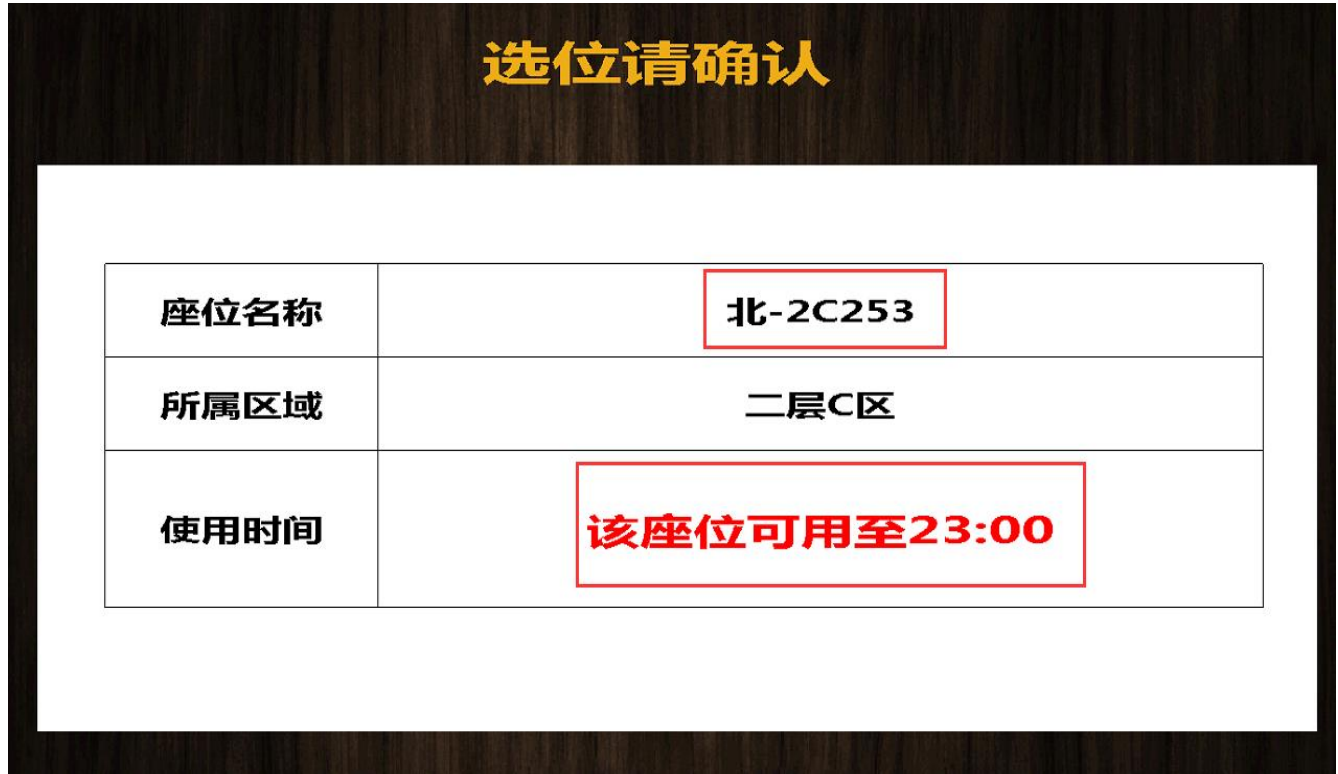

第六步:刷卡成功,找到座位名称对应的座位入座。如下图:

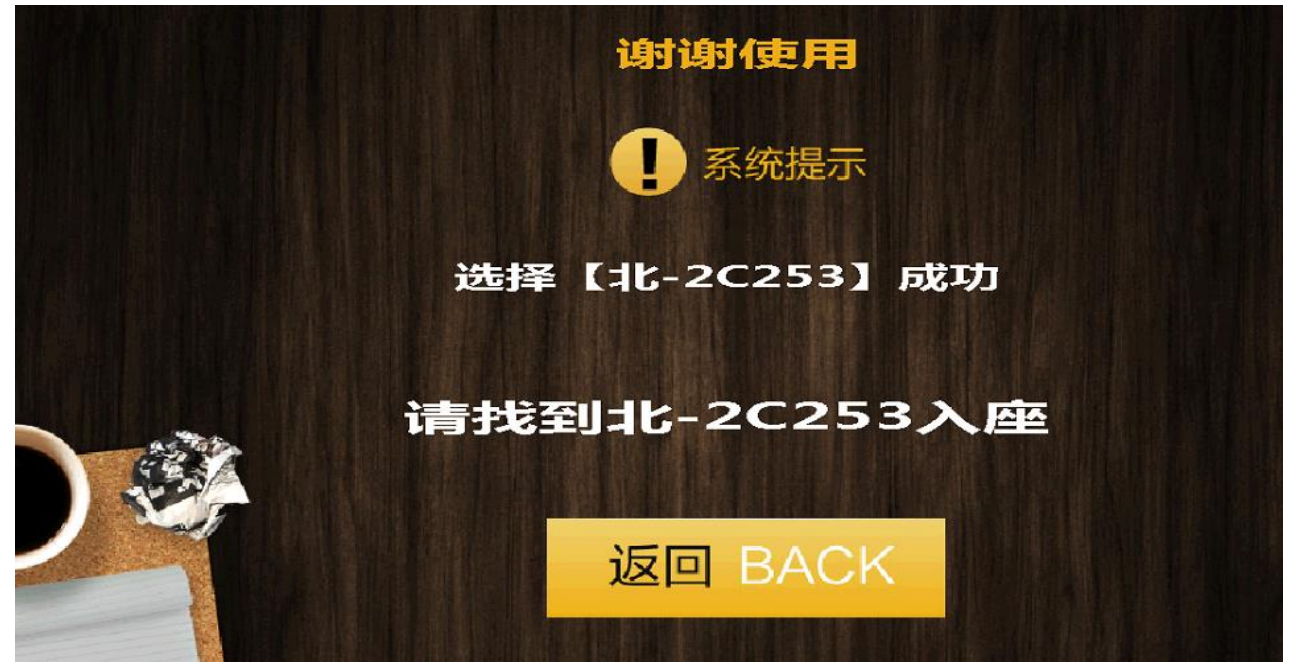

- <span id="page-8-0"></span>2、扫描二维码选座
	- 第一步:微信扫描桌面二维码,选择使用时长,点击确定。如下图:

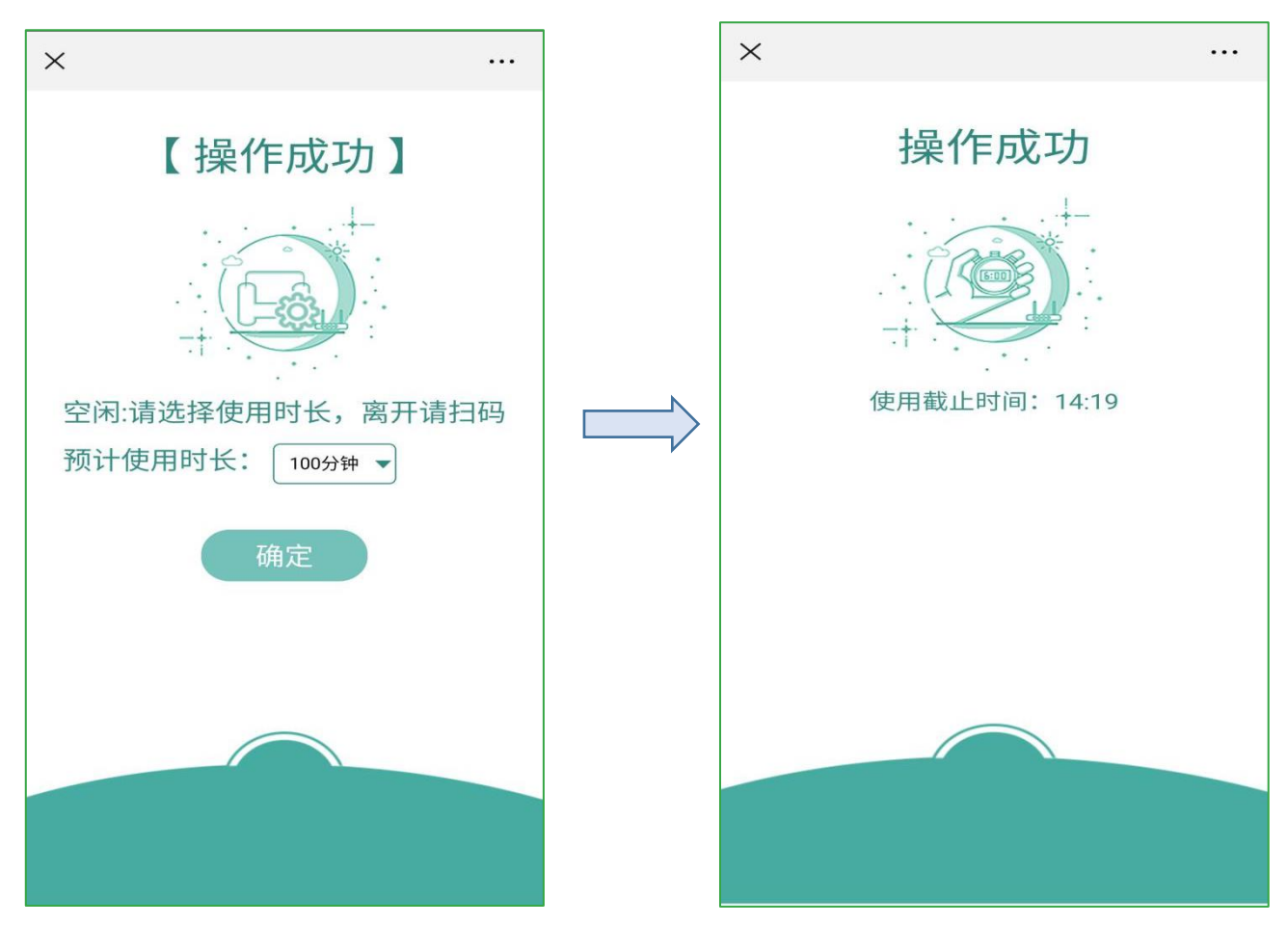

提示:首次使用或未绑定,扫描二维码后会出现登录界面,输入学工号\密码,勾选"绑定此账 号",点击确定。

## <span id="page-9-0"></span>四、签到

读者在使用座位前须签到,签到方式有以下两种:

桌面二维码签到:读者在馆内时,找到所预约的座位,打开手机微信扫描桌面上的二维码(须接 入校园无线网络"CNU"),签到使用。

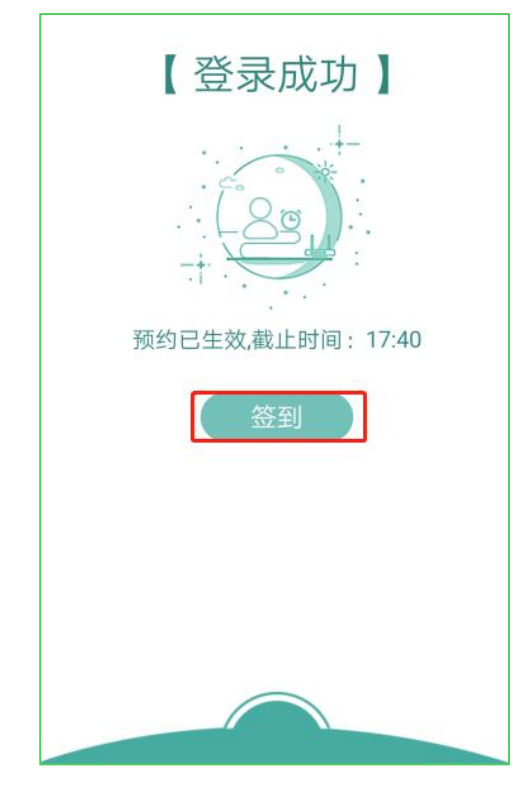

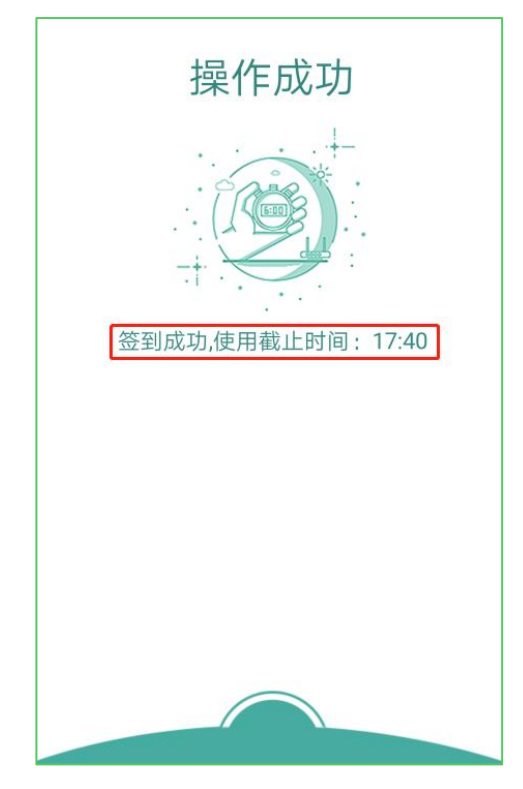

提醒:未绑定账号时,需先登录。登录后,点击签到按钮。

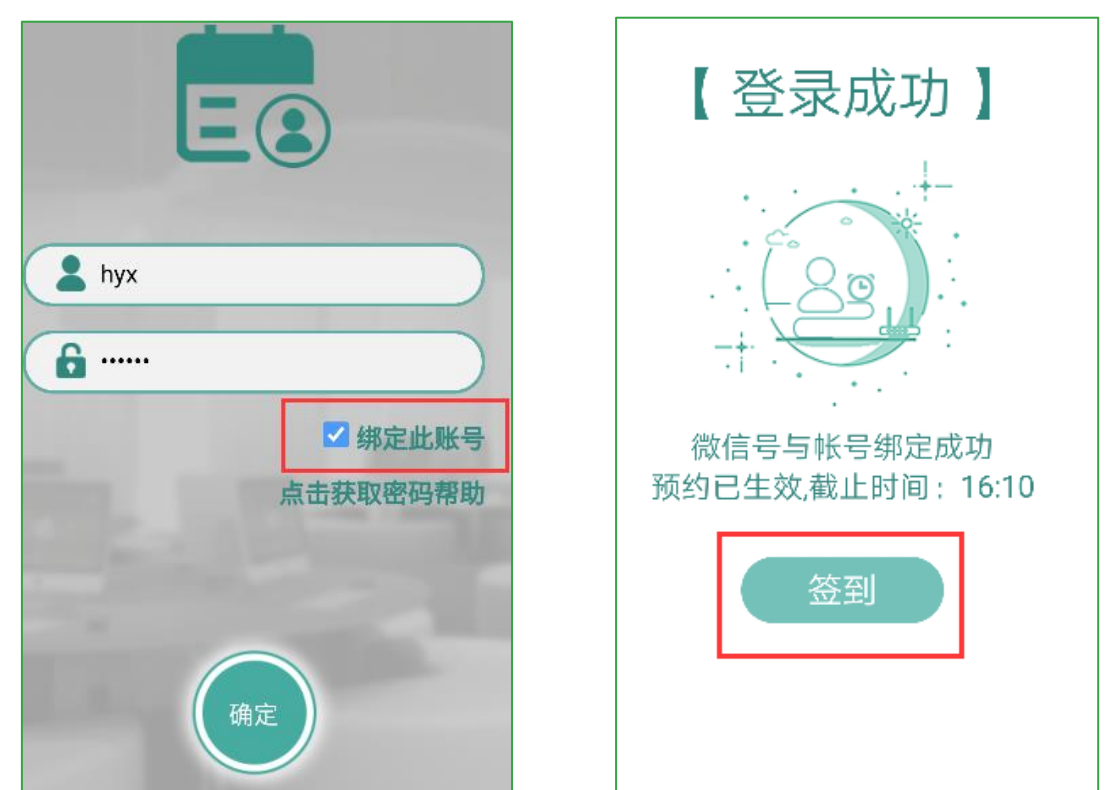

现场选座机签到:读者在馆内时,可使用现场选座机,点击"查看/签到",然后刷卡,签到使 用。

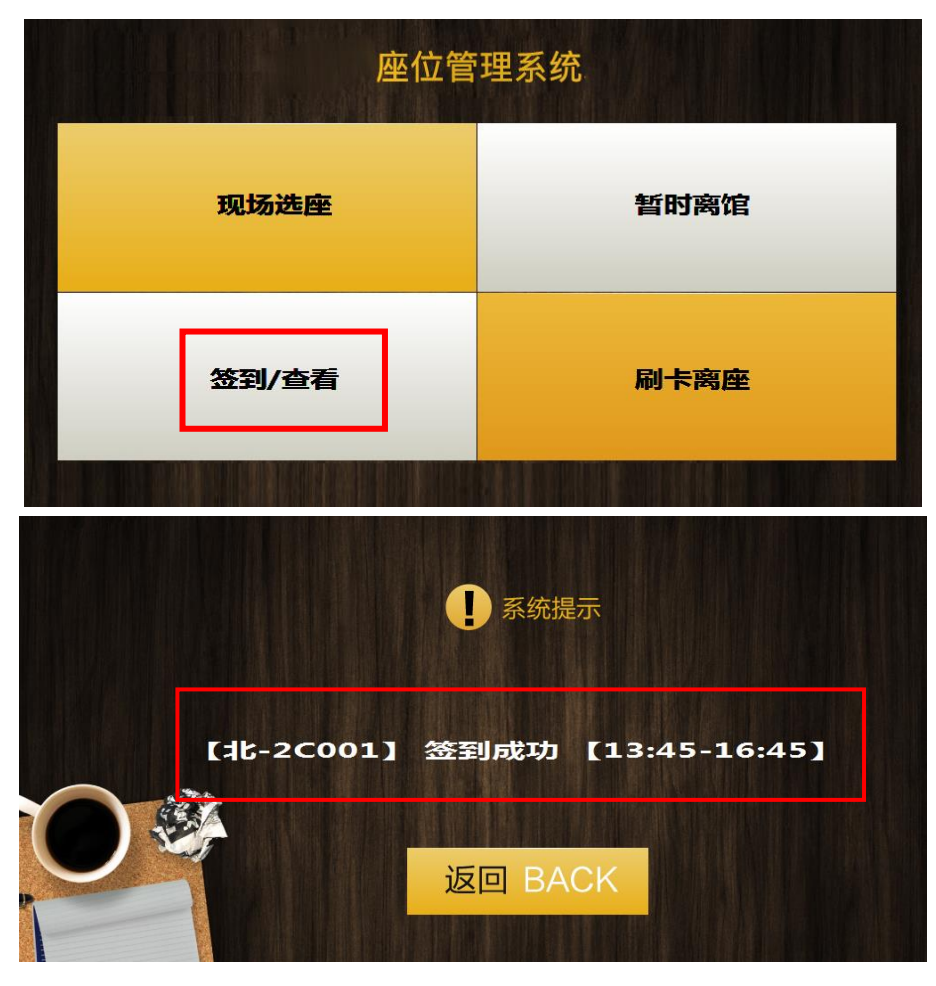

## <span id="page-10-0"></span>五、暂时离馆(暂离)

#### <span id="page-10-1"></span>1、现场选座机暂离

第一步:点击现场选座机上的"暂时离馆",如下图:

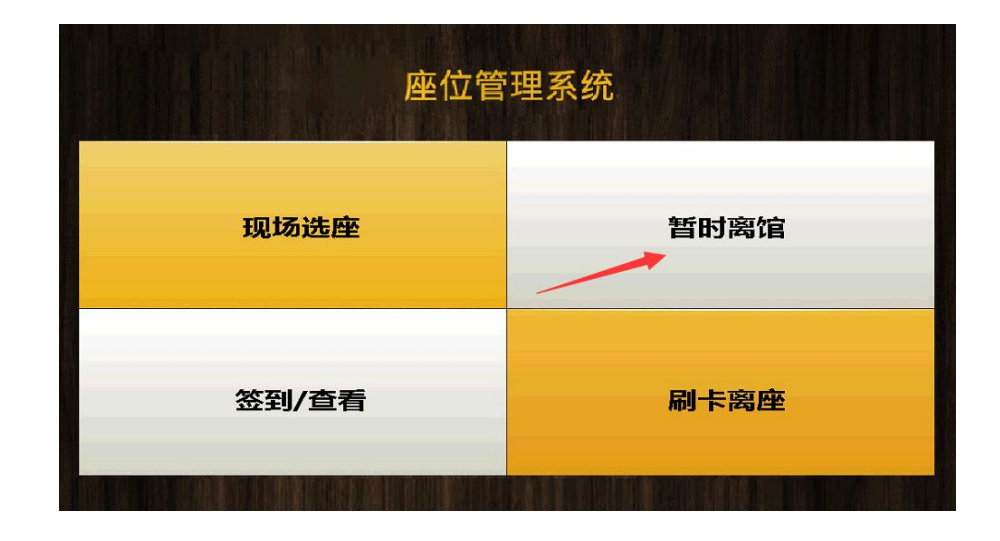

第二步:刷校园卡,按提示规定时间内返回。如下图:

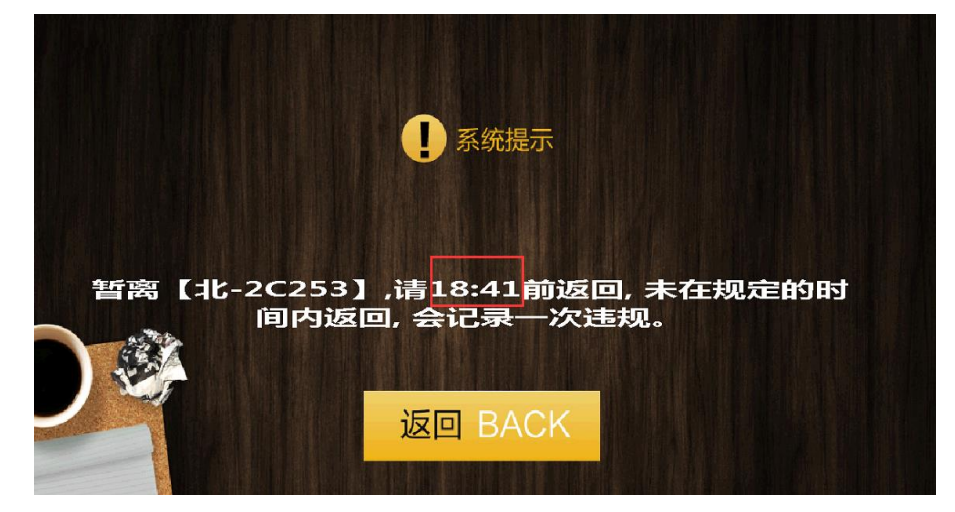

- <span id="page-11-0"></span>2、扫描二维码暂离
	- 微信扫描桌面二维码,点击"暂时离开",请在提示时间内返回。如下图:

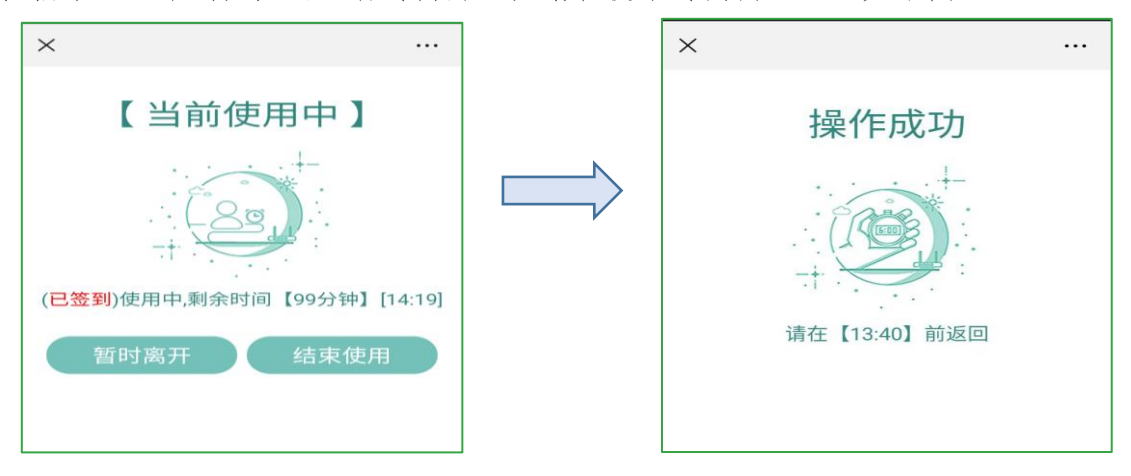

# <span id="page-11-1"></span>六、暂离返回

微信扫描桌面二维码,返回成功,继续使用座位。如下图:

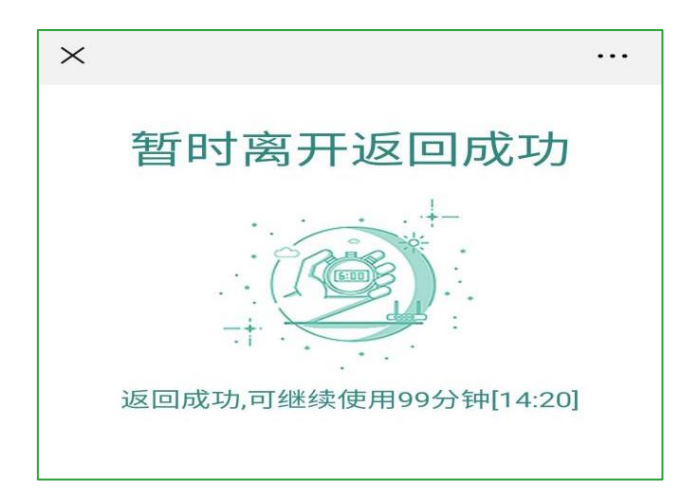

# <span id="page-12-0"></span>七、结束使用

结束使用有以下三种方式:

<span id="page-12-1"></span>1、直接离馆

通过门禁通道机,刷卡离馆,座位被释放,结束使用。

<span id="page-12-2"></span>2、现场选座机

第一步:点击"刷卡离座"。如下图:

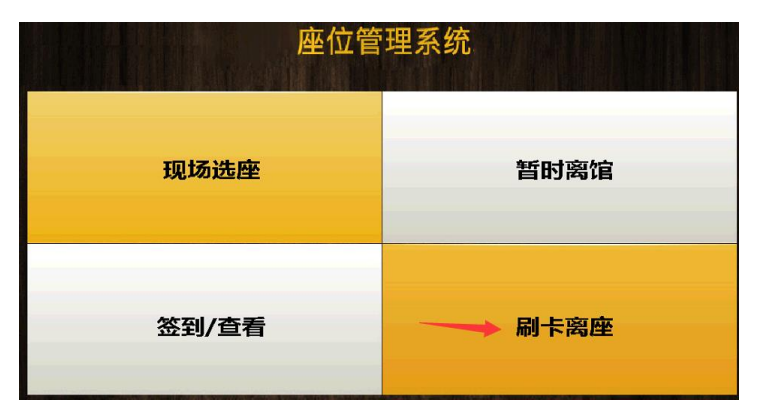

第二步:刷校园卡退出使用。如下图:

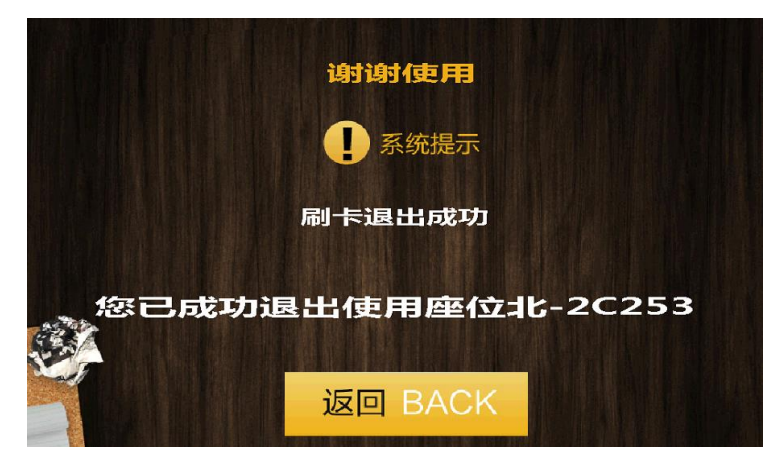

<span id="page-12-3"></span>3、扫描二维码

微信扫描桌面二维码,点击"结束使用",操作成功。如下图:

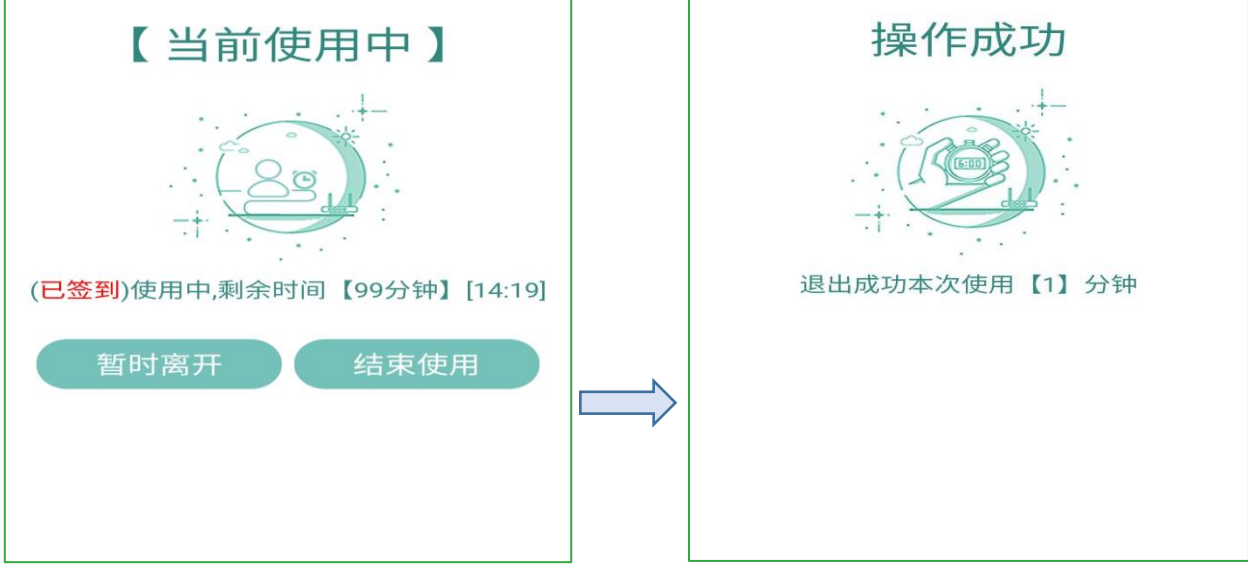

# <span id="page-13-0"></span>八、个人中心

## <span id="page-13-1"></span>1、查看预约信息

在"个人中心"的"个人预约"栏目下,可查看预约的座位区域、座位名称、预约的时间段等。 如下图:

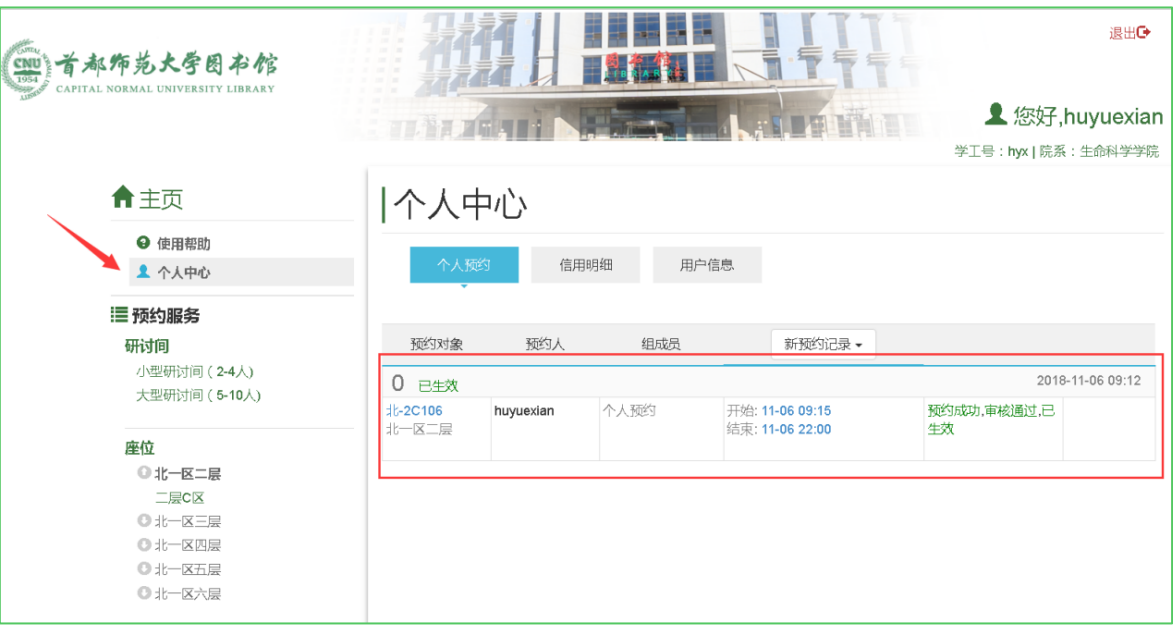

## <span id="page-13-2"></span>2、查看信用明细

在"个人中心"的"信用明细"栏目下,可查看违约扣分情况。如下图:

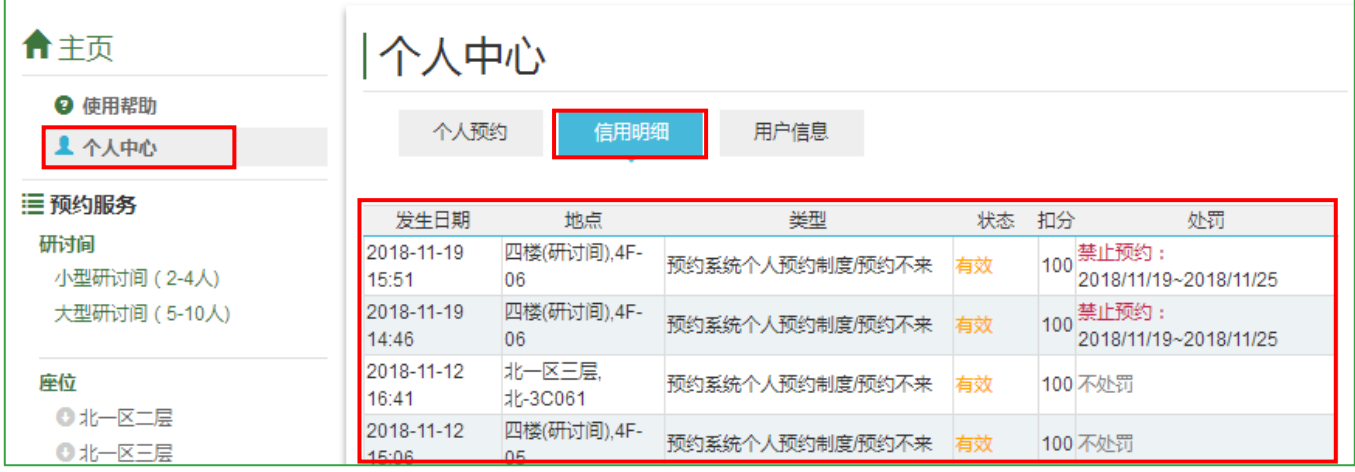

## <span id="page-14-0"></span>、查看用户信息

在"个人中心"的"用户信息"栏目下,可查看信用当前剩余积分情况。如下图:

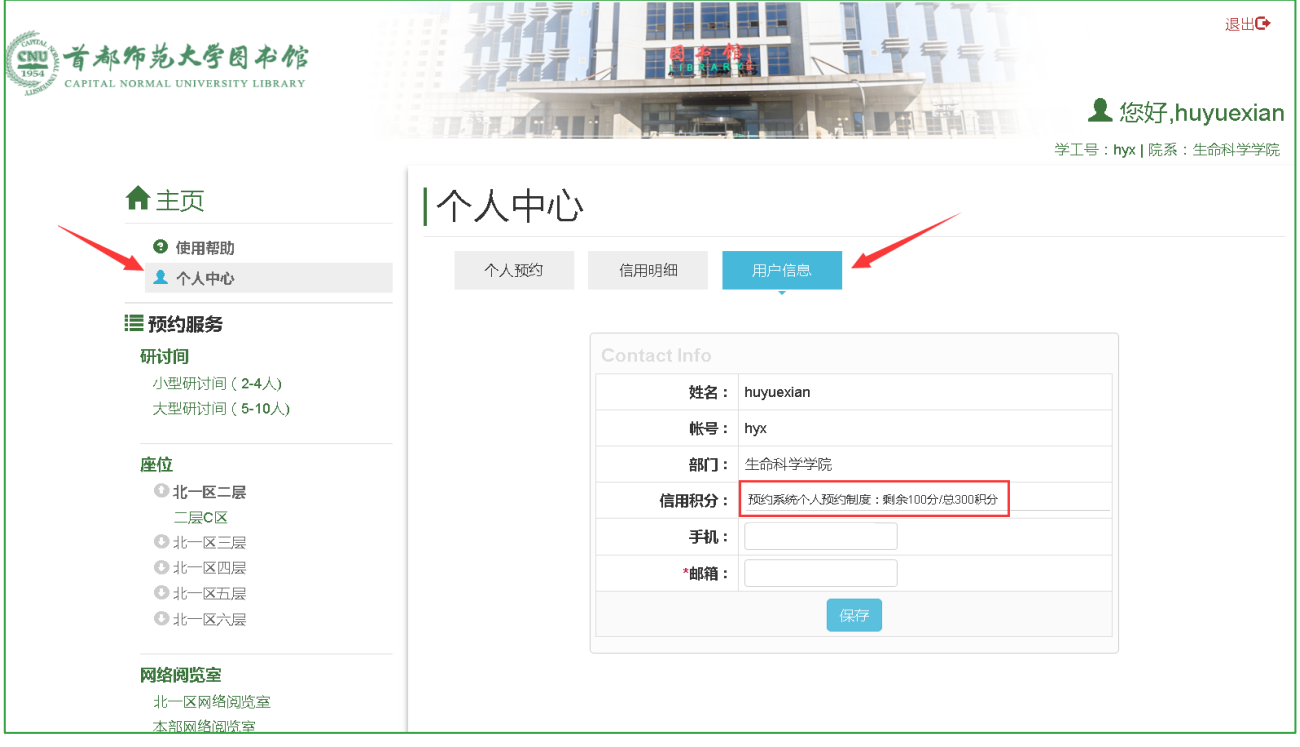